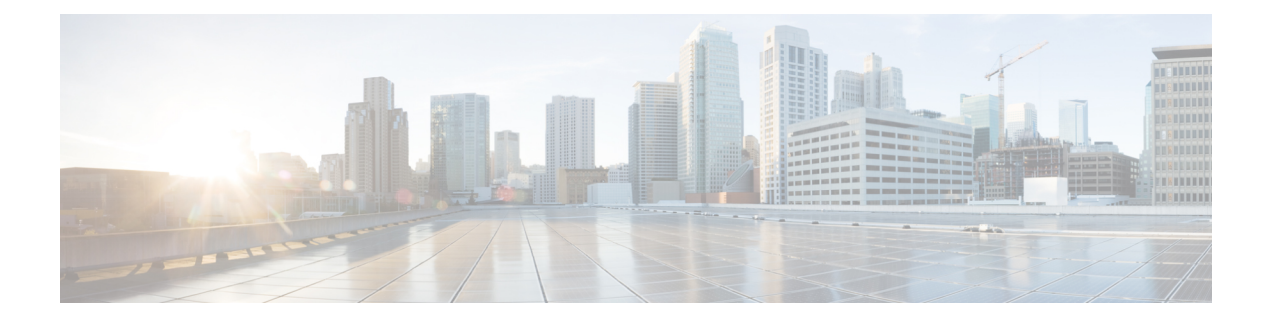

# **Permalinks**

- [Overview,](#page-0-0) on page 1
- Permalink for a [Dashboard,](#page-0-1) on page 1
- [Permalink](#page-1-0) for a Report, on page 2
- View Report Permalinks in [Dashboards,](#page-3-0) on page 4
- Create Live Data Report [Permalink](#page-3-1) for Finesse, on page 4

## <span id="page-0-0"></span>**Overview**

Permalinks in Cisco Unified Intelligence Center are permanent hyperlinks.

Unified Intelligence Center supports the following types of permalinks for reports:

- **Excel Link:** This permalink is generated only for grid view.
- **HTML Link:** This permalink is generated for grid view, gauge view, and chart view.
- **XML Link:** This permalink is generated only for the grid view. It is used where the data is required in XML format.

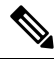

For Live Data reports, you will only have the HTML permalink. HTML permalink for Live Data reports always require authentication. **Note**

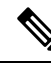

Due to security reasons, permalinks from one Unified Intelligence Center cannot be displayed in the dashboard of another Unified Intelligence Center instance. **Note**

## <span id="page-0-1"></span>**Permalink for a Dashboard**

Dashboard permalinks help you to share your Dashboards with other users and view Dashboards of other users.

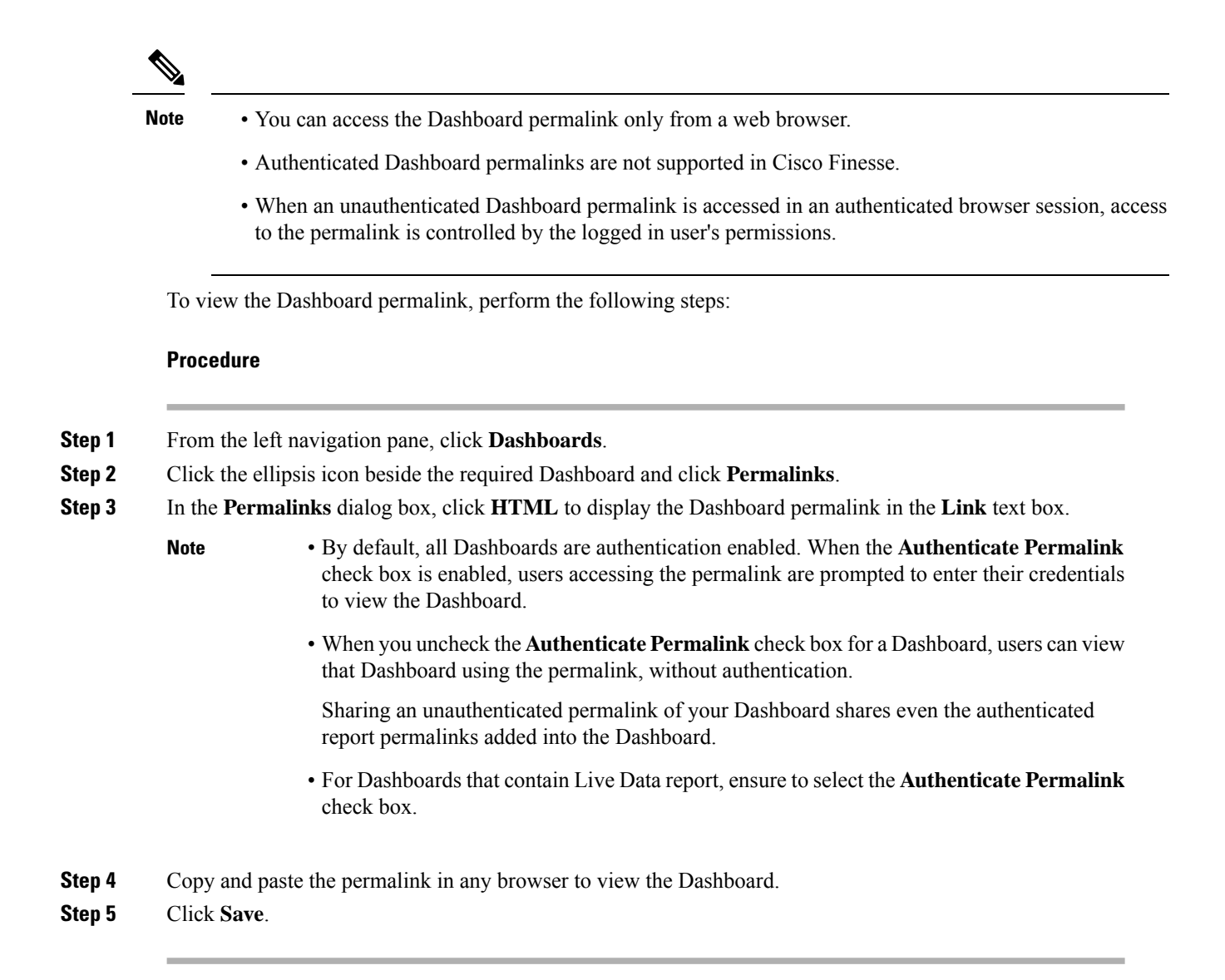

## <span id="page-1-0"></span>**Permalink for a Report**

Report permalinks help you to share your report with other users and view reports of other users.

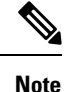

• Authenticated report permalinks are not supported in Cisco Finesse.

- Authenticated Excel report permalink is not supported in SSO.
- Authenticated Excel report permalink is not supported on Office 365.
- When an unauthenticated Report permalink is accessed in an authenticated browser session, access to the permalink is controlled by the logged in user's permissions.
- You cannot drill down to another report from a report permalink.

To view the Report permalink, perform the following steps:

#### **Procedure**

- **Step 1** From the left navigation pane, click **Reports**.
- **Step 2** Click the ellipsis icon beside the required Report and click **Permalinks**.
- **Step 3** In the **Permalinks** dialog box, select from the available Link formats; HTML, Excel, XML to display the corresponding Report permalink in the **Link** text box.
	- By default, the **Authenticate Permalink**check boxes are checked to indicate that the default and variable permalink are authenticated. **Note**
		- For Live Data reports, by default, the **Authenticate** check box is checked and disabled.

#### **Step 4** To view the report,

- HTML and XML Permalink—Copy and paste the permalink (HTML and XML) in any browser
- Excel Permalink—
- **Note**
	- To import permalinks in Excel, use the permalinks with FQDN only.
		- To embed excel permalink content as external data within excel on macOS, add **tomcat** certificate from Certificate Management to the trust store of macOS in case self-signed certificates are being used.

#### Excel—

- **a.** Access Excel and navigate to **Data** > **From Web**.
- **b.** In the **New Web Query** > **Address** field, paste the report permalink and click **Import**.

#### Excel 365—

- **a.** Access Excel 365 and navigate to **Data** > **From Web**.
- **b.** In the **From Web** > **URL** field, paste the report permalink and click **OK**.
	- For the first time, you will be prompted to **Connect** in the Access Web Content dialog box. **Note**
- **c.** In the Navigator dialog box, click **Table View** > **Load**.

#### **Step 5** Click **Save**.

For information on viewing report permalinks in Dashboards as web page widgets, see *View Report Permalinks in Dashboards*.

For more information on permalinks, see *Cisco Unified Intelligence Center Report Customization Guide* at [https://www.cisco.com/c/en/us/support/customer-collaboration/unified-intelligence-center/products-user-guide-list.html.](https://www.cisco.com/c/en/us/support/customer-collaboration/unified-intelligence-center/products-user-guide-list.html)

### <span id="page-3-0"></span>**View Report Permalinks in Dashboards**

Viewing report permalinks in Dashboards as web page widgets depends on the authentication status of both reports and the dashboards. The following matrix provides different scenarios that supports viewing report permalinks in Dashboards.

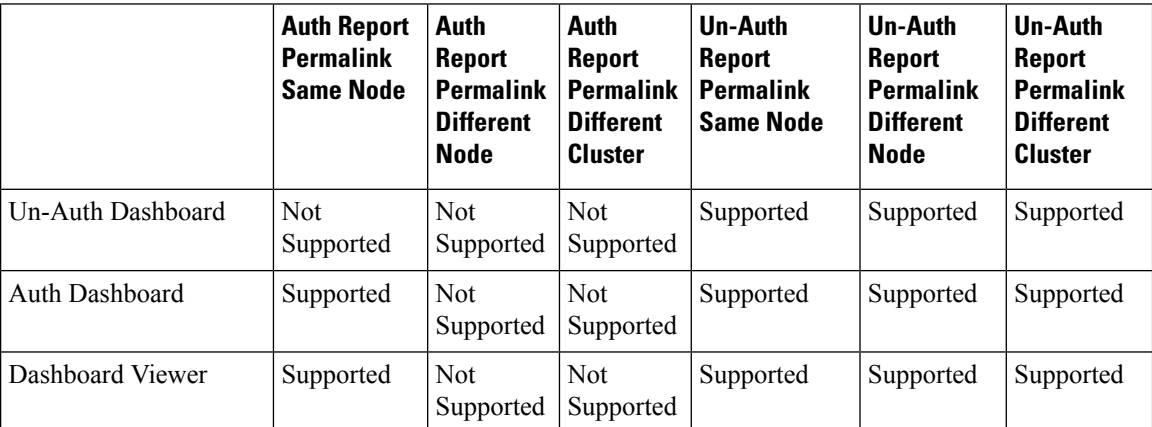

## <span id="page-3-1"></span>**Create Live Data Report Permalink for Finesse**

For permalinks of supervisor stock reports, see *Permalinks for Supervisor Live Data Reports*. To create a permalink for saved stock reports, the procedure is as follows:

#### **Procedure**

**Step 1** Copy the permalink of the stock report that you want to customize from *Permalinks for Supervisor Live Data Reports* and paste it in a text editor.

#### **Example:**

Consider the below URL as the permalink. Copy and paste it in a text editor. The underlined ID is the value of viewID.

https://<Server Name>:8444/cuicui/permalink/?viewId=5C90012F10000140000000830A4E5B33 &linkType=htmlType&viewType=Grid&ResourceIAQStats.resourceId=CL

- **Step 2** Click **Reports** in the left pane.
- **Step 3** Navigate to the custom report.
- **Step 4** Click the ellipsis icon beside the report and click **Edit**.
- **Step 5** In the List of Views > Manage Views page, select HTML, Excel, or XML to display the corresponding Report permalink in the **Link** text box.
- **Step 6** Copy the permalink of the customized report from the **Link** field, paste it in a text editor, and then copy the viewID value from this link.

#### **Example:**

Copy the underlined viewID value from the permalink of the customized report.

Ш

https://<Server Name>:8444/cuicui/permalink/?viewId=B27986B510000142000004D60A4E5B33 &linkType=htmlType&viewType=Grid

**Step 7** Replace the viewID value in the stock report permalink with the viewID value from the permalink of the customized report.

#### **Example:**

After replacing the viewID value with the viewID of the customized report, the customized report permalink appears as follows:

https://<Server Name>:8444/cuicui/permalink/?viewId=B27986B510000142000004D60A4E5B33 &linkType=htmlType&viewType=Grid&ResourceIAQStats.resourceId=CL

- **Step 8** Add the customized gadget URL to Desktop Layout in the Finesse Administration console and save.
- **Step 9** Log in to Finesse desktop and check the report.

 $\mathbf I$